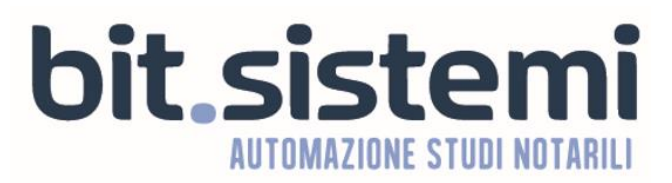

### $\sqrt{2}$ GUIDA PER L'AGGIORNAMENTO A SUITE NOTARO 5.4 SP11C

La presente guida illustra le operazioni da eseguire per un corretto aggiornamento del programma SUITE NOTARO.

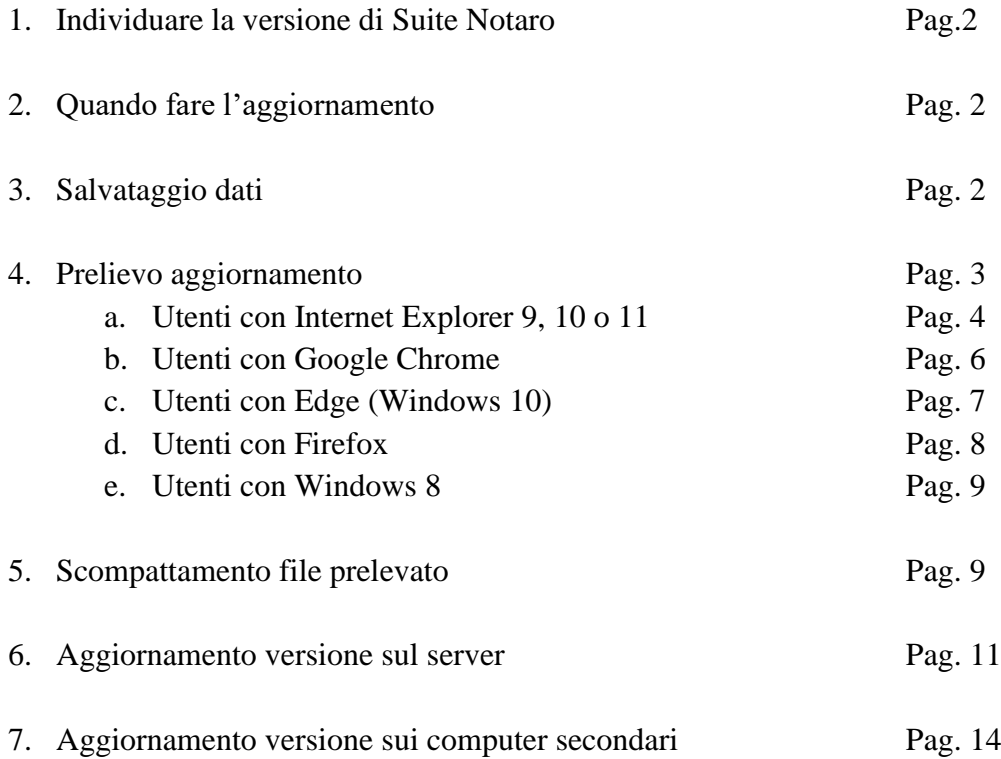

1

## 1) Individuare la versione di Suite Notaro

Prima di procedere con la presente guida è opportuno, verificare la versione in uso di Suite Notaro: è sufficiente lanciare il programma da una qualsiasi postazione

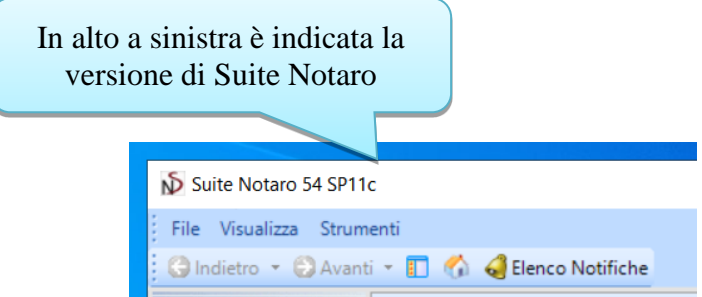

Se la versione in vostro possesso è la **5.4 SP11c**, siete già in possesso dell'aggiornamento e non è necessario seguire la presente guida; se siete in possesso di una versione precedente, vi raccomandiamo di procedere all'aggiornamento quanto prima.

Attenzione! : gli utenti che utilizzano la sincronia dei dati tra due o più studi (GSR) **non possono** fare questo aggiornamento in autonomia. Vi invitiamo a mettervi in contatto con il nostro Centro di Assistenza tramite il canale **[GsBit](https://www.bitsistemi.it/area_riservata/index.php)** per concordare una data in cui effettuare l'aggiornamento.

Gli utenti di Suite Notaro.SaaS, sono già in possesso dell'aggiornamento e quindi non devono seguire le indicazioni di questa guida.

### 2) Quando fare l'aggiornamento

Si consiglia di eseguire l'aggiornamento a prima mattina.

Si fa presente che durante la procedura di aggiornamento non è possibile lavorare in SUITE NOTARO su nessun computer.

# 3) Salvataggio degli archivi

Effettuare il salvataggio degli archivi con la procedura utilizzata normalmente.

È fondamentale prima di procedere all'aggiornamento avere una copia di riserva dei dati.

BIT SISTEMI srl via f.lli Rosati, 33 – 70023 Gioia del Colle

# 4) Prelievo aggiornamento

Per prelevare l'aggiornamento cliccare [Qui](https://www.bitsistemi.it/wp-content/uploads/2013/06/SuiteNotaro5.4SP9-10-11.zip) (cliccare sulla parola Qui visualizzando sullo schermo del pc la presente guida).

Il prelievo può essere fatto da una qualsiasi postazione di lavoro.

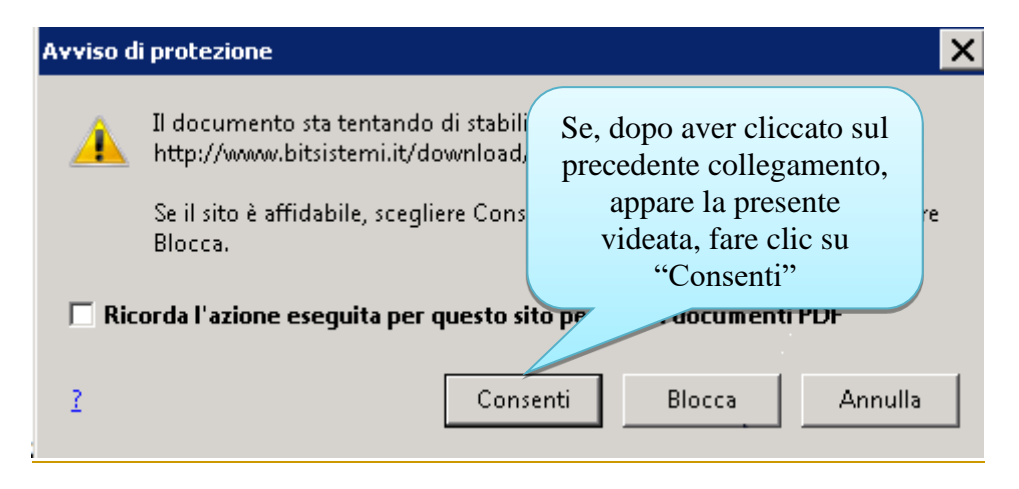

Proseguire con le indicazioni presenti a pagina 4 se utilizzate Internet Explorer 9, 10 o 11.

Proseguire con le indicazioni presenti a pagina 6 se utilizzate Google Chrome.

Proseguire con le indicazioni presenti a pagina 7 se utilizzate Edge (Windows 10).

Proseguire con le indicazioni presenti a pagina 8 se utilizzate Firefox.

# 4.a) Chi utilizza Internet Explorer 9, 10 o 11 avrà le seguenti schermate:

In basso apparirà la seguente "striscia"

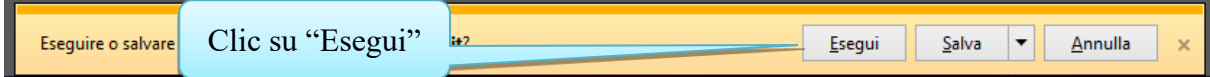

Oppure la seguente finestra

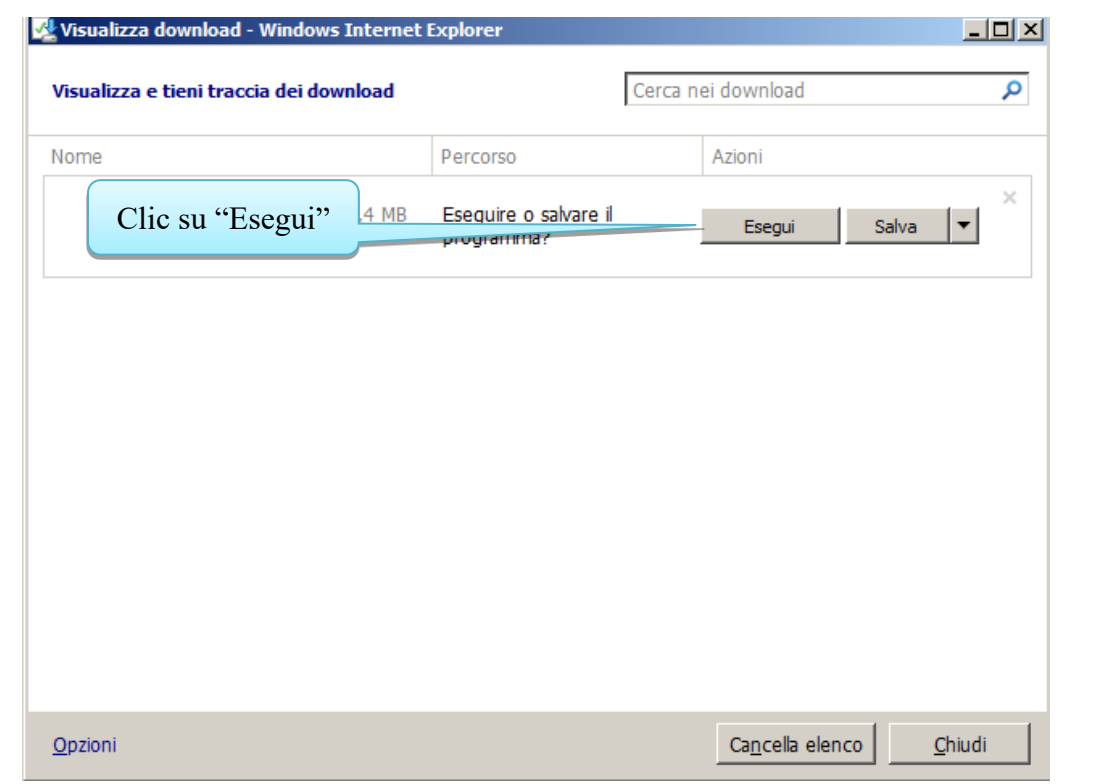

Attendere il prelievo dell'archivio.

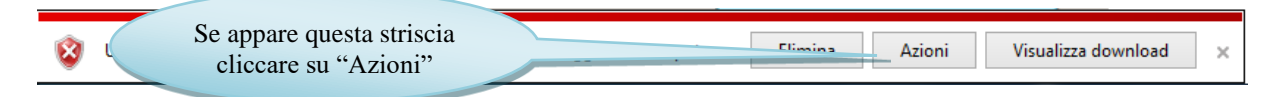

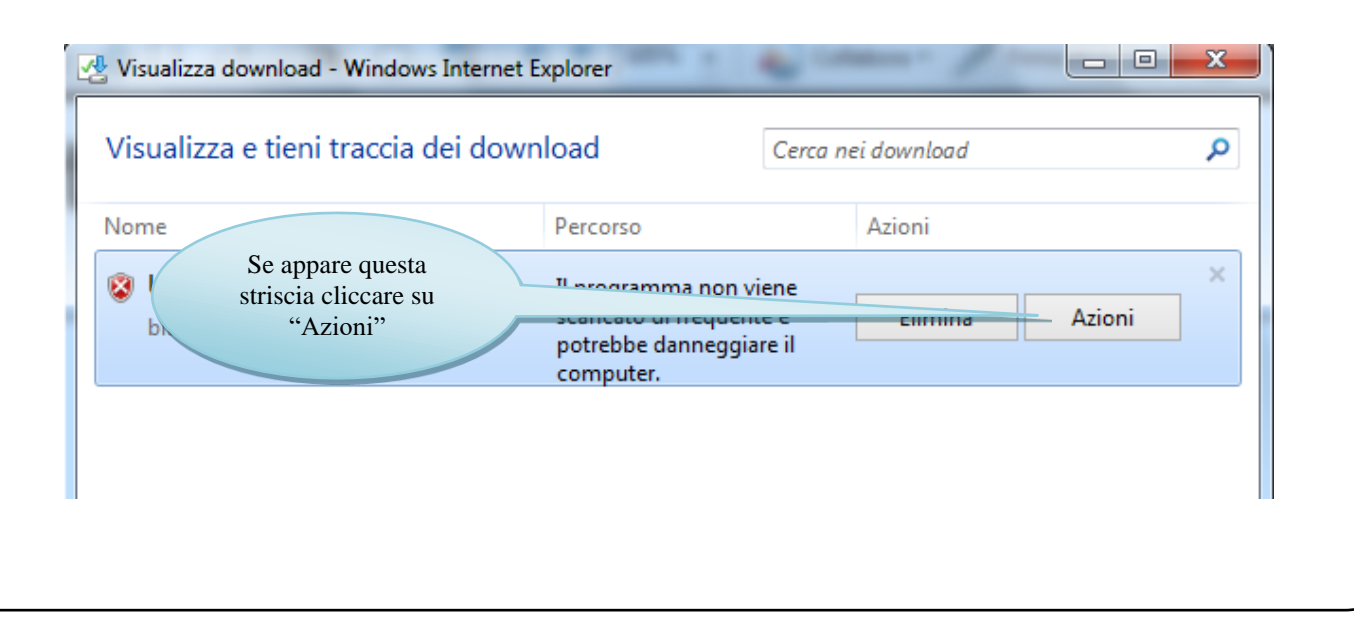

BIT SISTEMI srl via f.lli Rosati, 33 – 70023 Gioia del Colle

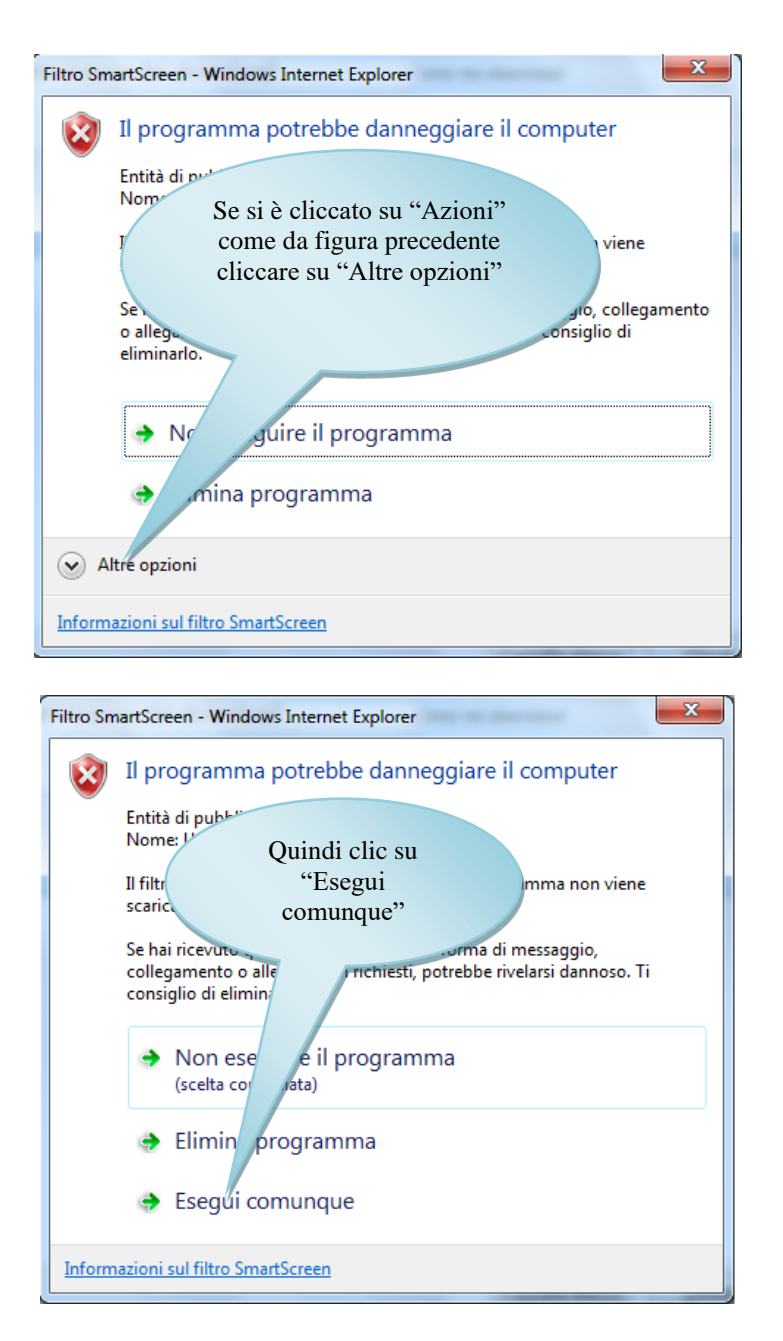

Se si è utilizzato Internet Explorer 9, 10 o 11 per prelevare l'archivio, proseguire direttamente con le indicazioni presenti a pagina 9.

#### 4.b) Chi utilizza Google Chrome avrà le seguenti schermate:

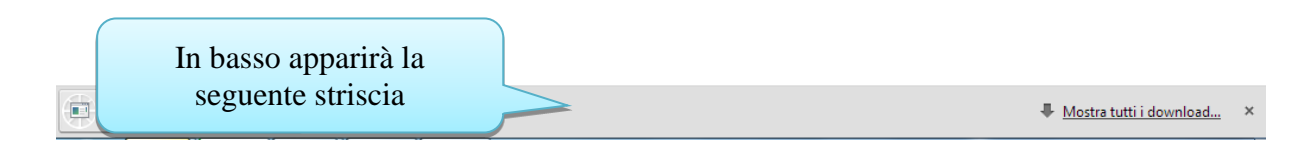

Attendere il prelievo dell'archivio che può durare anche diversi minuti, dipende dalla velocità della connessione internet.

Quando il prelievo è completato (è indicato dal fatto che l'icona cambia e il contatore in minuti e secondi scompare):

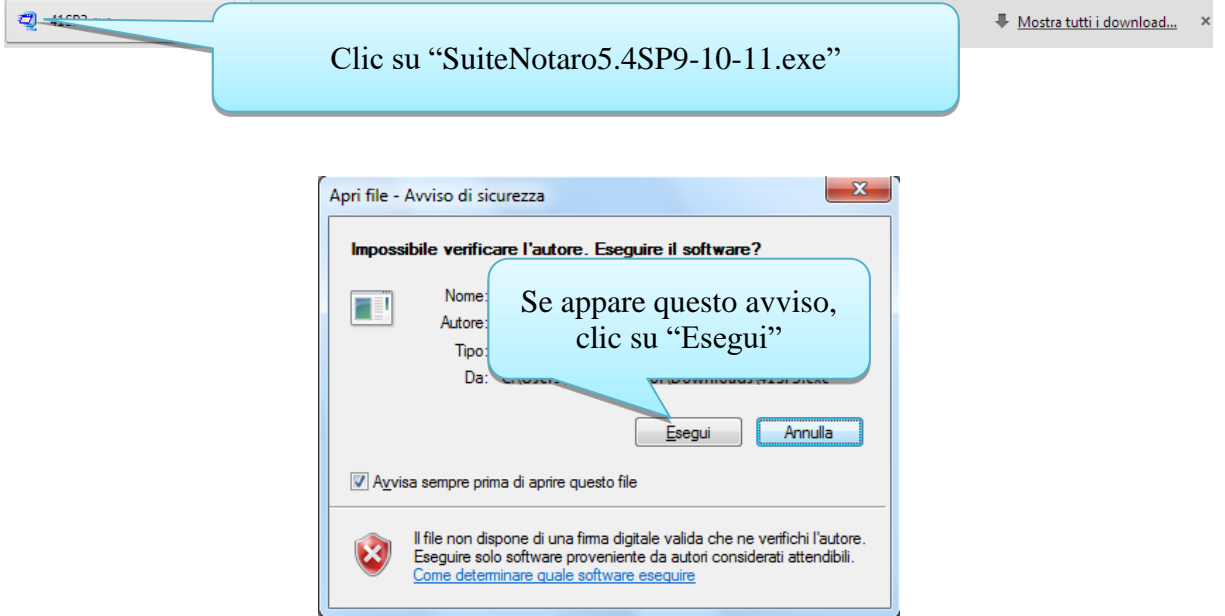

**Attenzione:** alcuni utenti ci hanno segnalato difficoltà nel prelievo del file dell'aggiornamento con Chrome. In tal caso vi consigliamo di impostare come programma di navigazione predefinito Internet Explorer ovvero di prelevare il file direttamente da un pc dove il programma predefinito di navigazione è appunto Internet Explorer.

Se si è utilizzato Google Chrome per prelevare l'archivio, proseguire direttamente con le indicazioni presenti a pagina 9.

269266

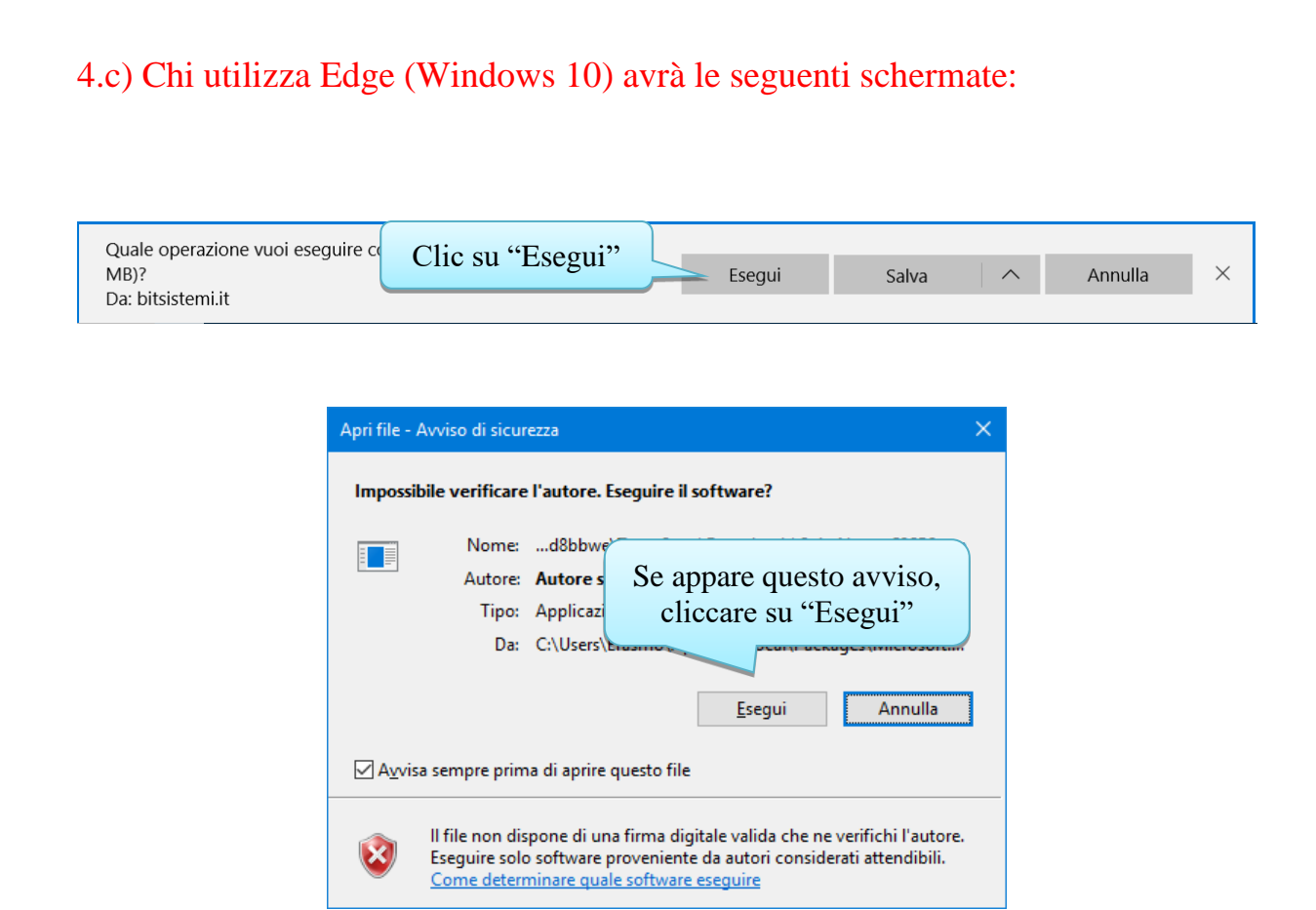

Se si è utilizzato Edge per prelevare l'archivio, proseguire direttamente con le indicazioni presenti a pagina 9.

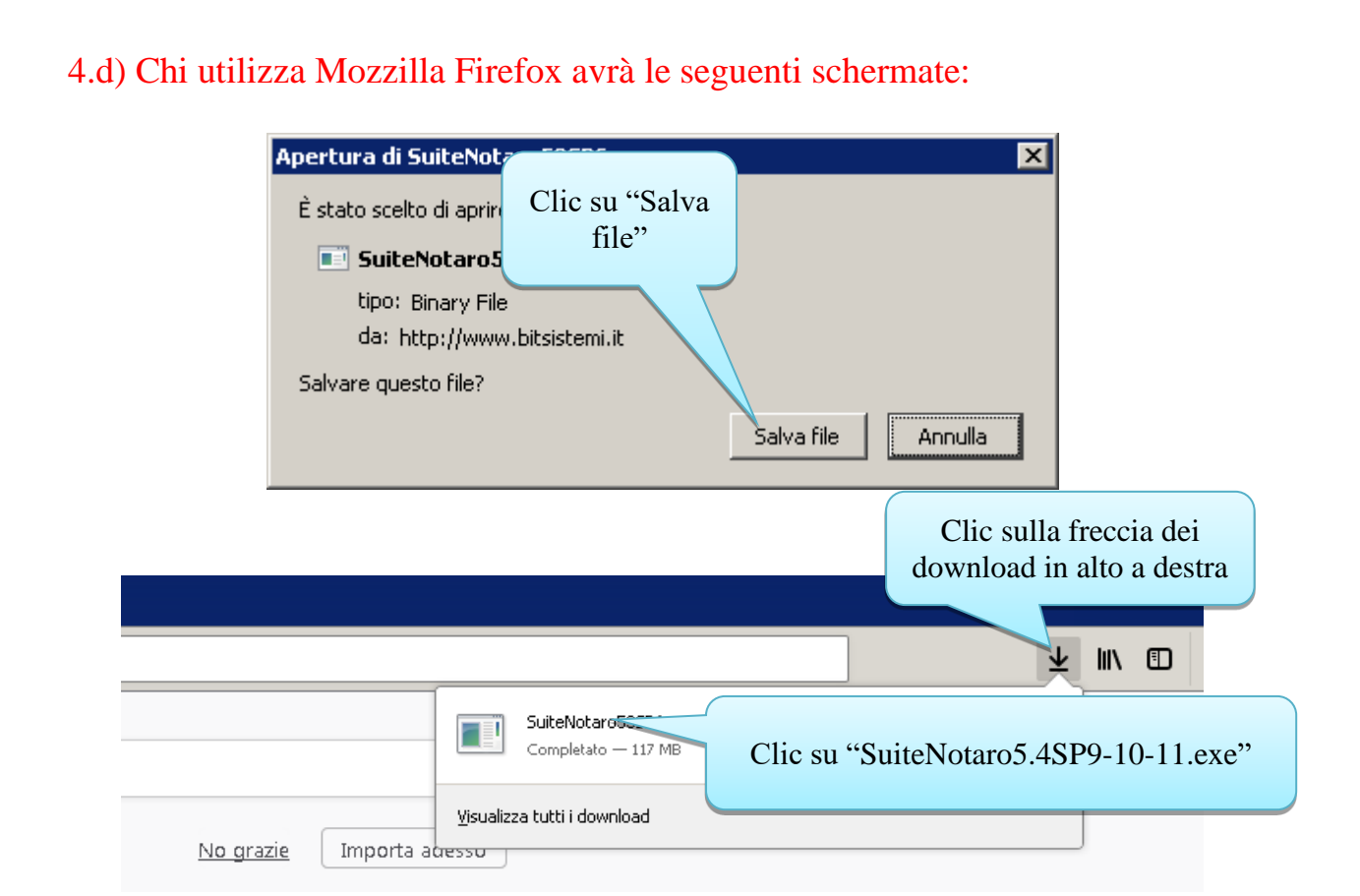

Proseguire direttamente con le indicazioni presenti a pagina 9.

BIT SISTEMI srl via f.lli Rosati, 33 – 70023 Gioia del Colle

#### 4.e) Chi utilizza Windows 8 o 10 potrebbe avere in più le seguenti schermate:

# PC protetto da Windows

Windows SmartScreen ha impedito l'avvio di un'app non riconosciuta. L'esecuzione di tale app potrebbe costituire un rischio per il PC.

OK

Ulteriori informazioni

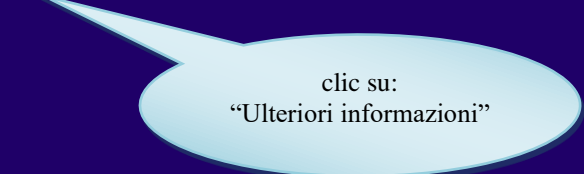

# PC protetto da Windows

Windows SmartScreen ha impedito l'avvio di un'app non riconosciuta. L'esecuzione di tale app potrebbe costituire un rischio per il PC.

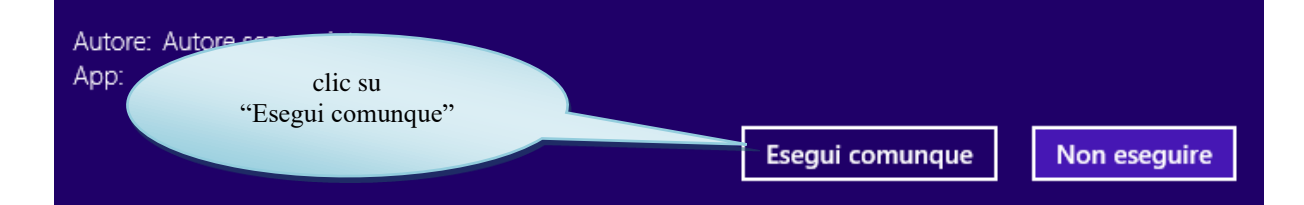

BIT SISTEMI srl via f.lli Rosati, 33 – 70023 Gioia del Colle Partita iva 03665000729 – capitale sociale € 10.920,00 – Reg. imprese di Bari 03665000729 – CCIAA di Bari nr. REA 269266

# 5) Scompattamento file prelevato

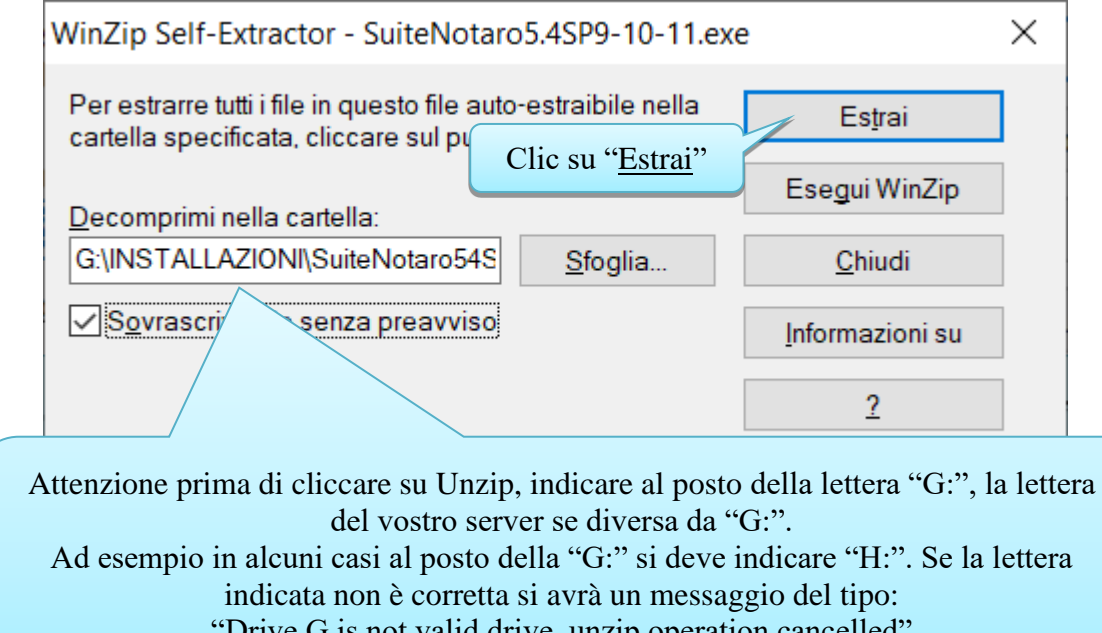

"Drive G is not valid drive, unzip operation cancelled" Impostare quindi la giusta lettera e rifare clic su Estrai

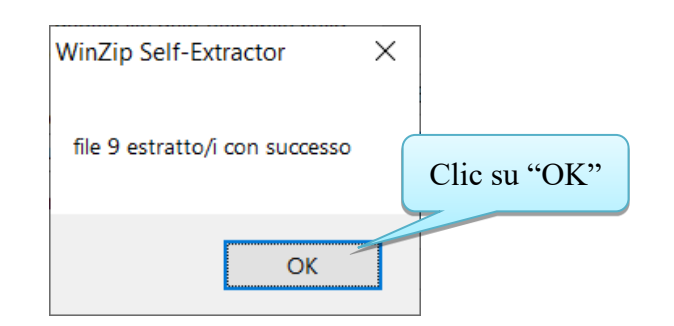

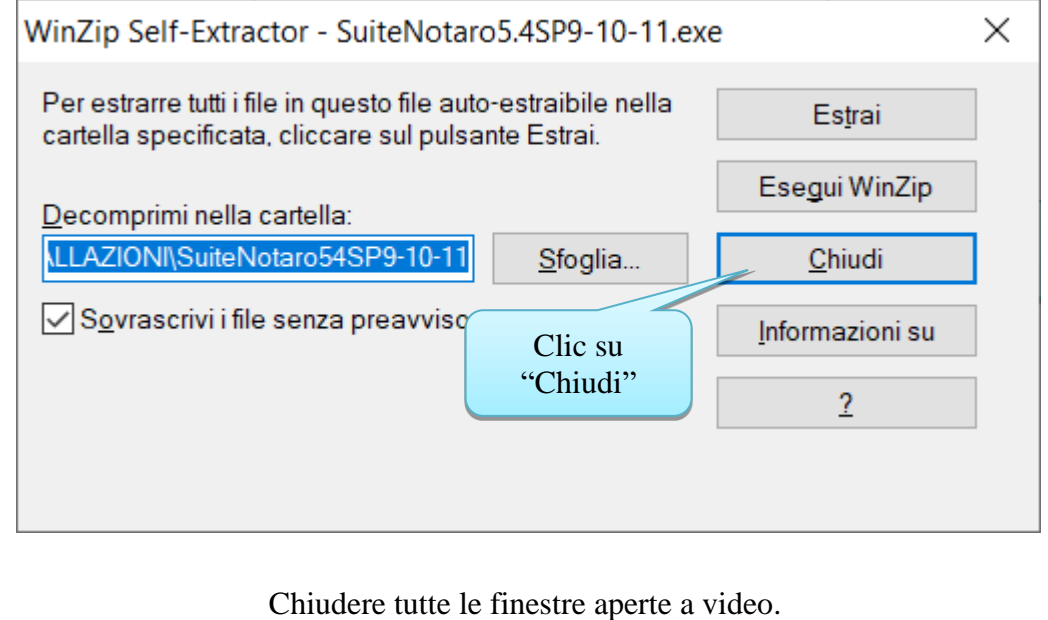

BIT SISTEMI srl via f.lli Rosati, 33 – 70023 Gioia del Colle

# 6) Aggiornamento versione sul server

Accedere al server, inserendo le apposite credenziali.

Far chiudere tutte le applicazioni aperte su tutti i posti di lavoro dello studio (Suite, Outlook, Agenda, ecc.), ponendo attenzione a far disconnettere anche gli utenti che eventualmente lavorano da remoto.

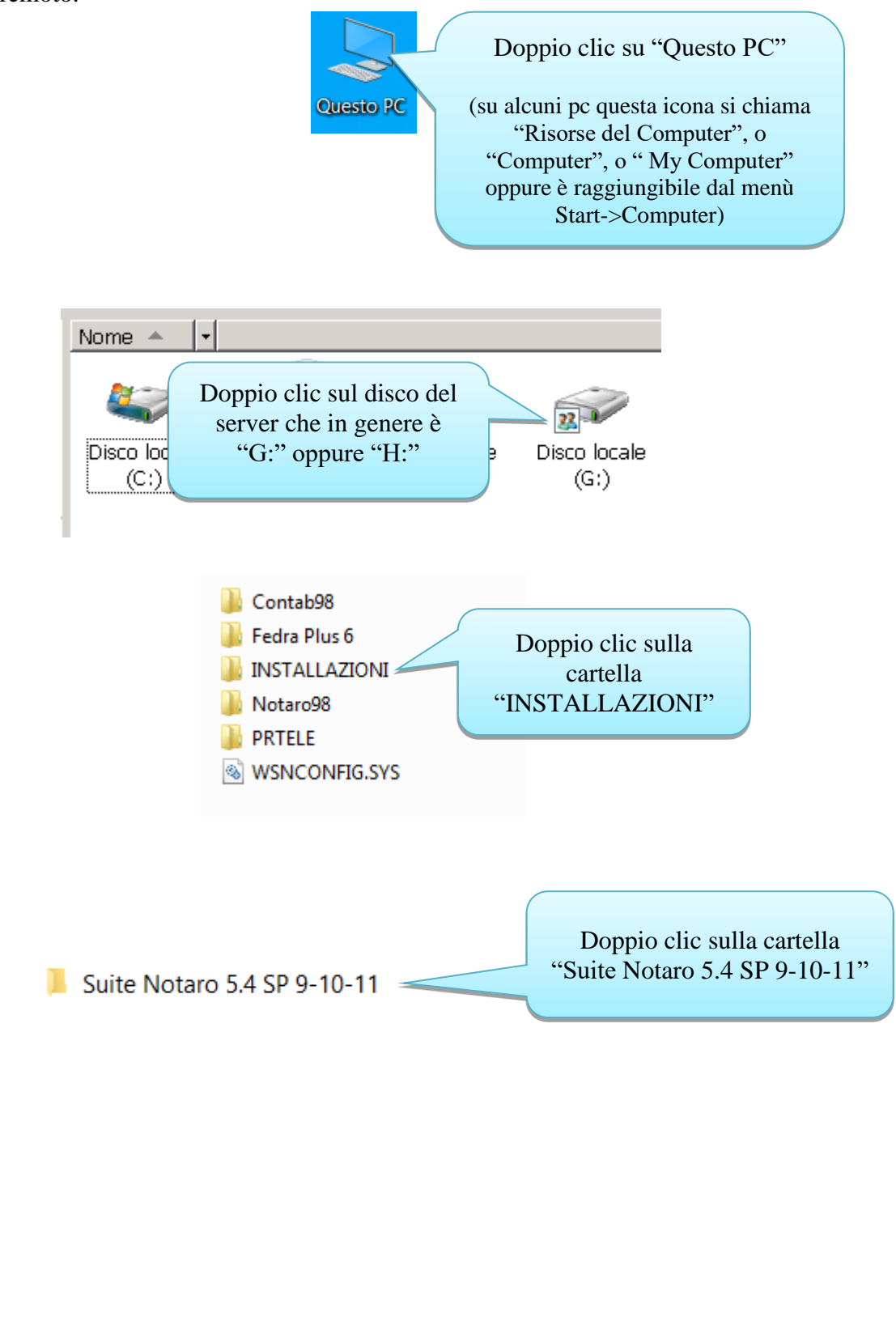

BIT SISTEMI srl via f.lli Rosati, 33 – 70023 Gioia del Colle

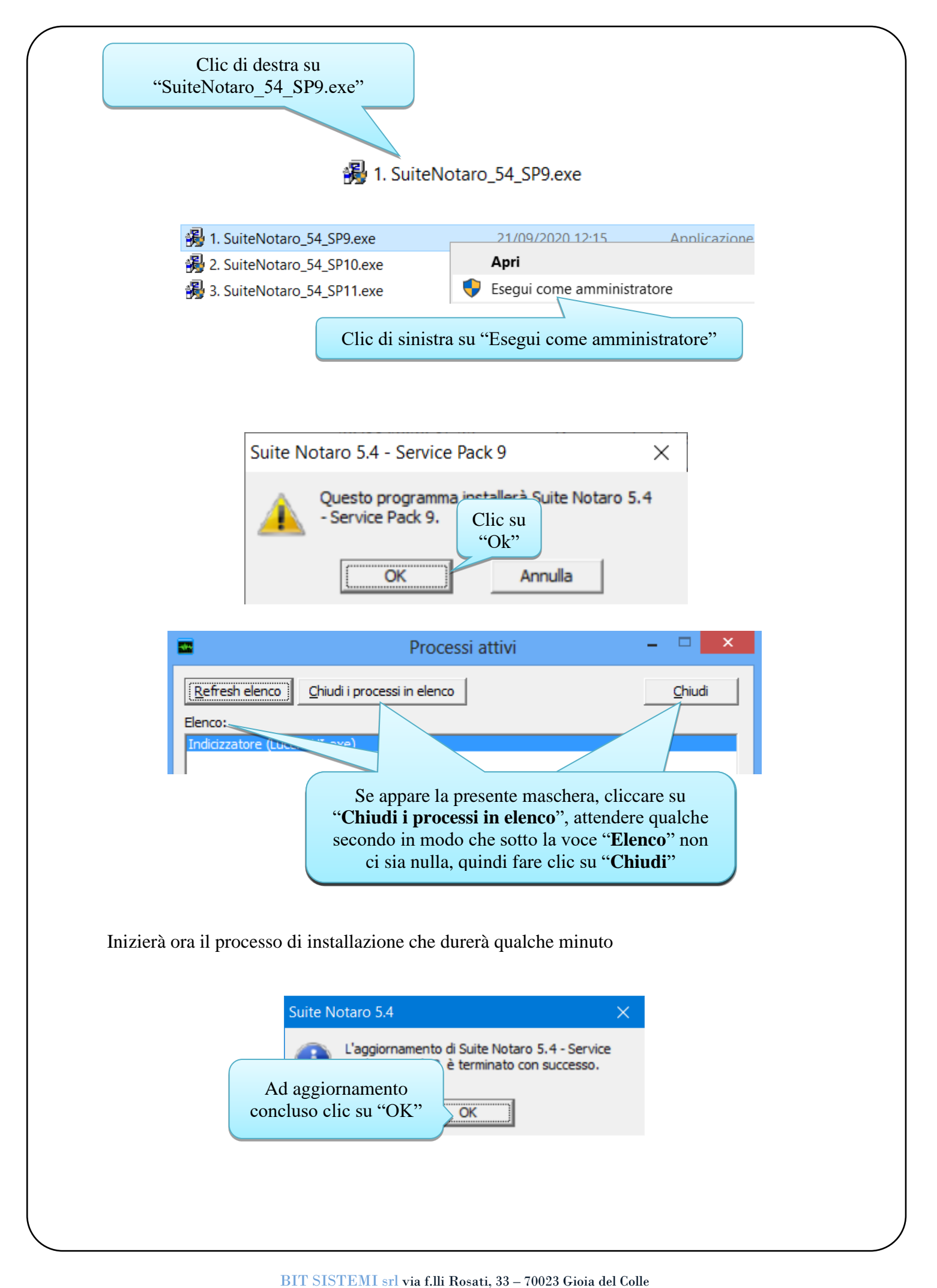

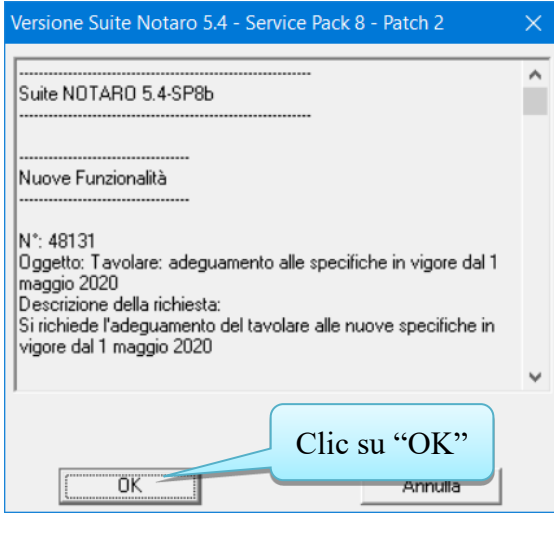

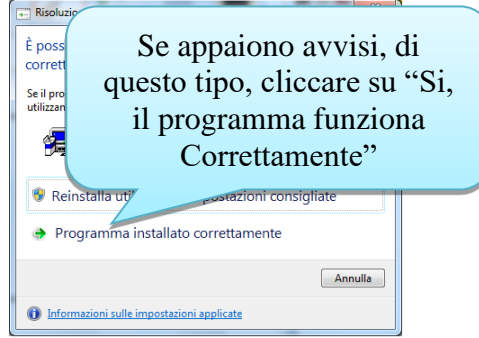

**La prima fase dell'aggiornamento lato server è terminato. Si può procedere con l'aggiornamento in sequenza di tutti gli altri SP ripetendo le operazioni indicate a partire da pagina 12 per i seguenti file .exe:**

- 2. SuiteNotaro\_54\_SP10.exe
- 3. SuiteNotaro\_54\_SP11.exe
- 4. SuiteNotaro\_54\_SP11\_Patch2.exe
- 5. SuiteNotaro\_54\_SP11\_Patch3.exe

BIT SISTEMI srl via f.lli Rosati, 33 – 70023 Gioia del Colle

## 7) Aggiornamento versione sui computer secondari

Accendere i computer client; (accertarsi che altri programmi tipo Outlook, Internet Explorer ecc. siano chiusi) avviare Suite Notaro; apparirà la seguente maschera:

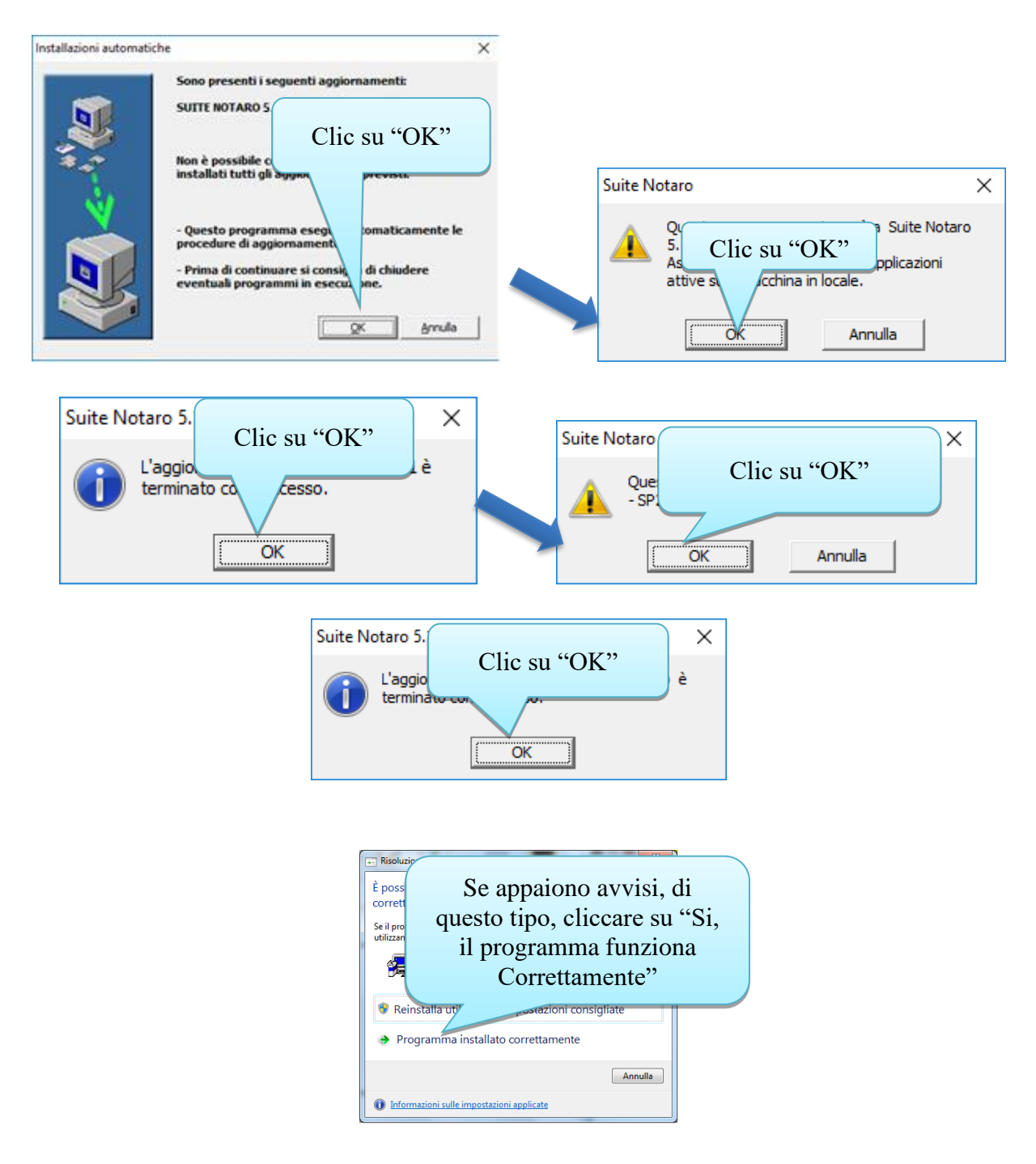

Una volta ripetuta questa fase di aggiornamento che si ripeterà per 5 volte (numero di aggiornamenti inseriti in questa guida) su tutti i posti di lavoro è possibile passare alla fase successiva.

BIT SISTEMI srl via f.lli Rosati, 33 – 70023 Gioia del Colle

**Al termine prima di poter riprendere l'attività spegnere tutti i client. Spegnere il server.**

**Quindi accendere il server, inserire le credenziali di accesso e ridurre ad icona il programma di indicizzazione, poi accendere i client.**

Per ogni evenienza vi ricordiamo che potete contattare il sevizio di assistenza clienti **dal nostro sito [www.bitsistemi.it](http://www.bitsistemi.it/) cliccando sul link [Gs.Bit](https://www.bitsistemi.it/area_riservata/index.php)** (servizio a cui potete iscrivervi gratuitamente).